# **DISHPAY**

# TERMINALE DI PAGAMENTO

# V400M

# MANUALE D'USO STANDARD

VERSIONE: EU - 003

DATA: 2024 – 02 – 01

DISH DIGITAL SOLUTIONS GMBH

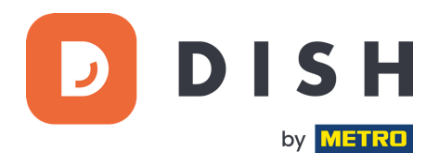

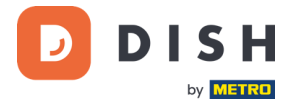

## COPYRIGHT © DISH DIGITAL SOLUTIONS GMBH 2024. TUTTI I DIRITTI RISERVATI.

Nessuna parte di questo documento può essere riprodotta o trasmessa in qualsiasi forma o con qualsiasi mezzo senza il previo consenso scritto di DISH Digital Solutions GmbH (di seguito denominata "DISH").

#### MARCHI E AUTORIZZAZIONI

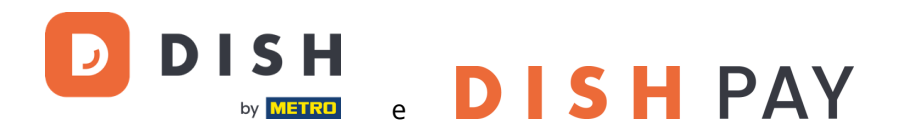

sono marchi registrati di DISH Digital Solutions GmbH.

Tutti gli altri marchi e nomi commerciali citati in questo documento sono di proprietà dei rispettivi titolari.

#### AVVISO IMPORTANTE

I prodotti, i servizi e le funzioni acquistati sono stabiliti dal contratto stipulato tra DISH e il cliente. Tutti o parte dei prodotti, dei servizi e delle funzioni descritti nel presente documento potrebbero non rientrare nell'ambito di acquisto o di utilizzo. Se non diversamente specificato nel contratto, tutte le dichiarazioni, le informazioni e le raccomandazioni contenute nel presente documento sono fornite "COSÌ COME SONO" senza garanzie o rappresentazioni di alcun tipo, né esplicite né implicite.

Le informazioni contenute nel presente documento sono soggette a modifiche senza preavviso. Nella preparazione di questo documento è stato fatto ogni sforzo per garantire l'accuratezza dei contenuti, ma tutte le dichiarazioni, le informazioni e le raccomandazioni contenute in questo documento non costituiscono una garanzia di alcun tipo, espressa o implicita. Tutti i diritti, le modifiche tecniche e gli errori sono riservati.

Inoltre, **Condizioni generali di utilizzo DISH** [\(www.dish.co/terms-of-use\)](http://www.dish.co/terms-of-use), **Informativa sulla privacy DISH**  [\(www.dish.co/privacy-policy\)](https://www.dish.co/privacy-policy/) e **Condizioni speciali per DISH Pay** [\(www.dish.co/special-conditions-for-dish-pay\)](https://www.dish.co/special-conditions-for-dish-pay/) si applicano a tutti i contenuti del presente documento.

# DISH DIGITAL SOLUTIONS GMBH

INDIRIZZO: METRO-STR. 1 40235 DÜSSELDORF | GERMANIA SITO WEB: [WWW.DISH.DIGITAL](http://www.dish.digital/) | [WWW.DISH.CO](https://www.dish.co/)

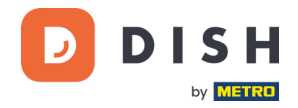

# **INDICE DEI CONTENUTI**

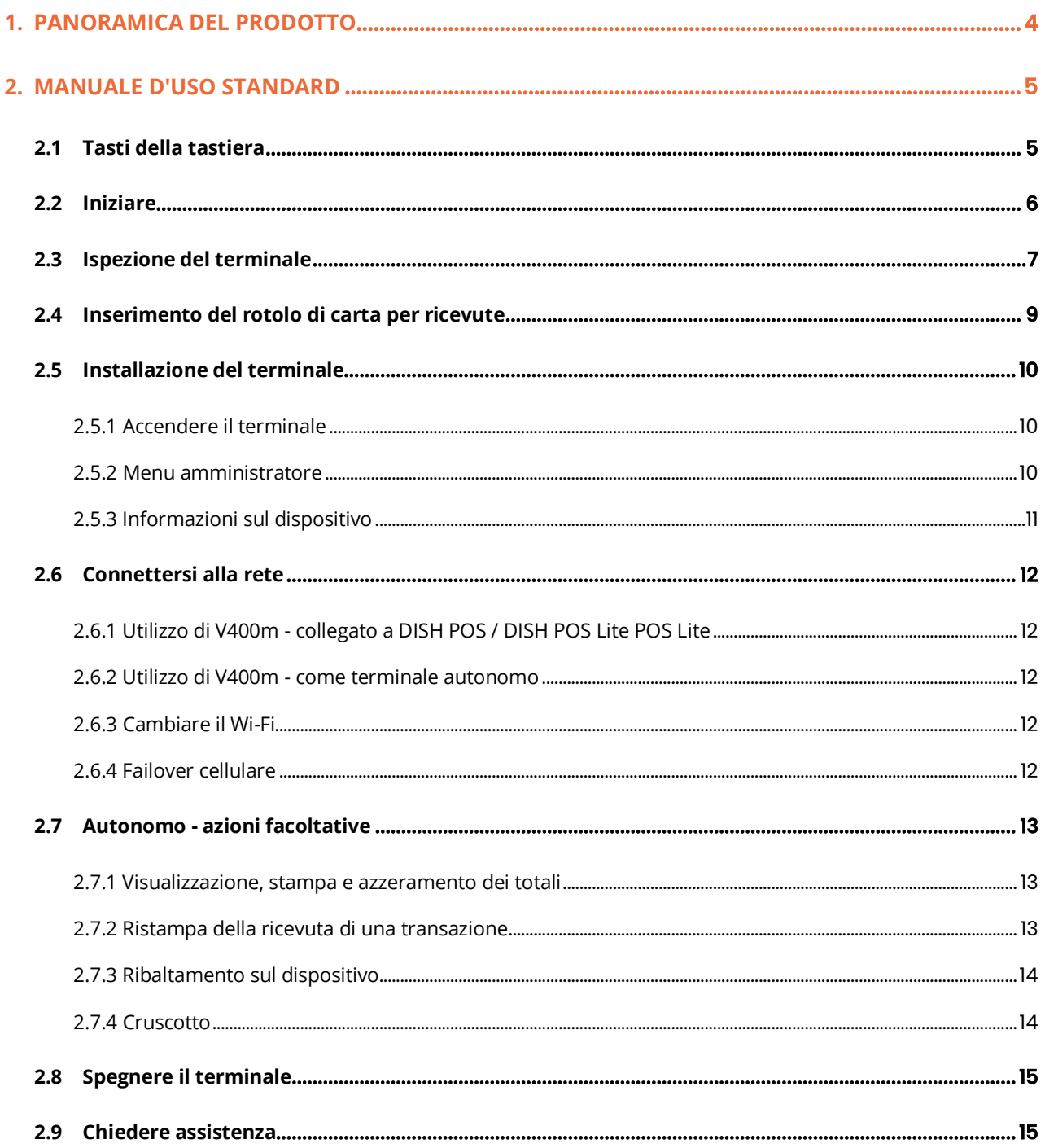

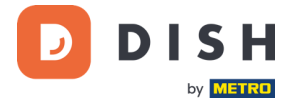

# <span id="page-3-0"></span>**1. PANORAMICA DEL PRODOTTO**

# **V400m**

Terminale di pagamento mobile

Go-to portatile, con stampa veloce e numerose connessioni

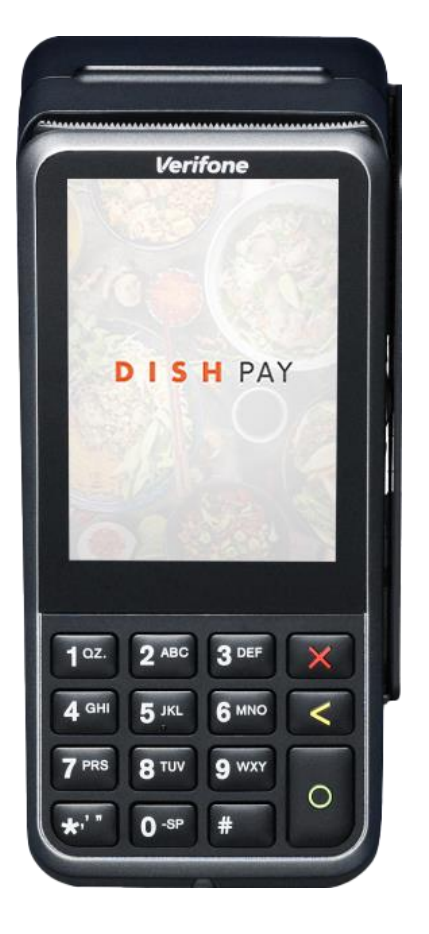

# **Caratteristiche principali:**

# • **Facile da usare**

Ampio touchscreen per una migliore visualizzazione e facilità d'uso.

## • **Servizio non-stop**

Sistema di base di ricarica per ricaricare la batteria durante la giornata (non incluso, da ordinare separatamente).

## • **Connesso**

La tecnologia Bluetooth permette una connessione continua per una migliore esperienza d'uso. Perfettamente integrato con il sistema di cassa DISH POS / DISH POS Lite.

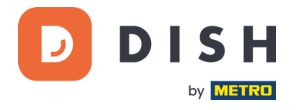

# <span id="page-4-0"></span>**2. MANUALE D'USO STANDARD**

Inizia a usare il terminale di pagamento V400m.

# <span id="page-4-1"></span>**2.1 TASTI DELLA TASTIERA**

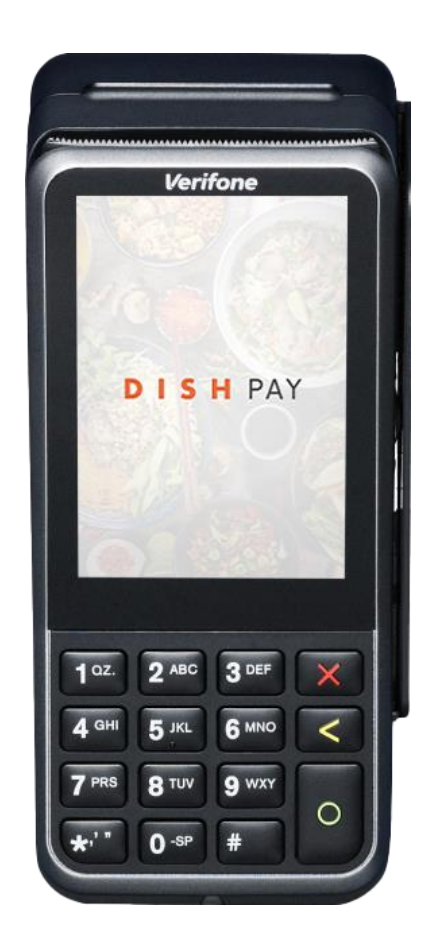

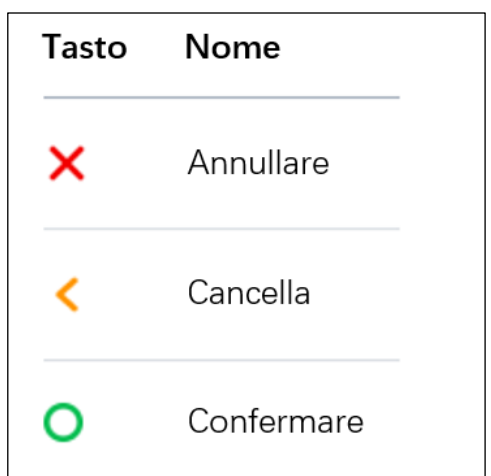

## **Componenti in dotazione**

- Terminale di pagamento V400m
- Alimentazione elettrica
- Carta SIM
- Rotolo di carta per ricevute 57 x 40 mm (lunghezza x larghezza)

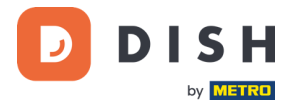

# <span id="page-5-0"></span>**2. 2 I NI ZI A R E**

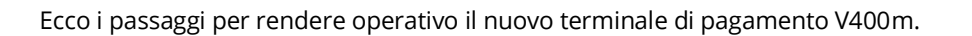

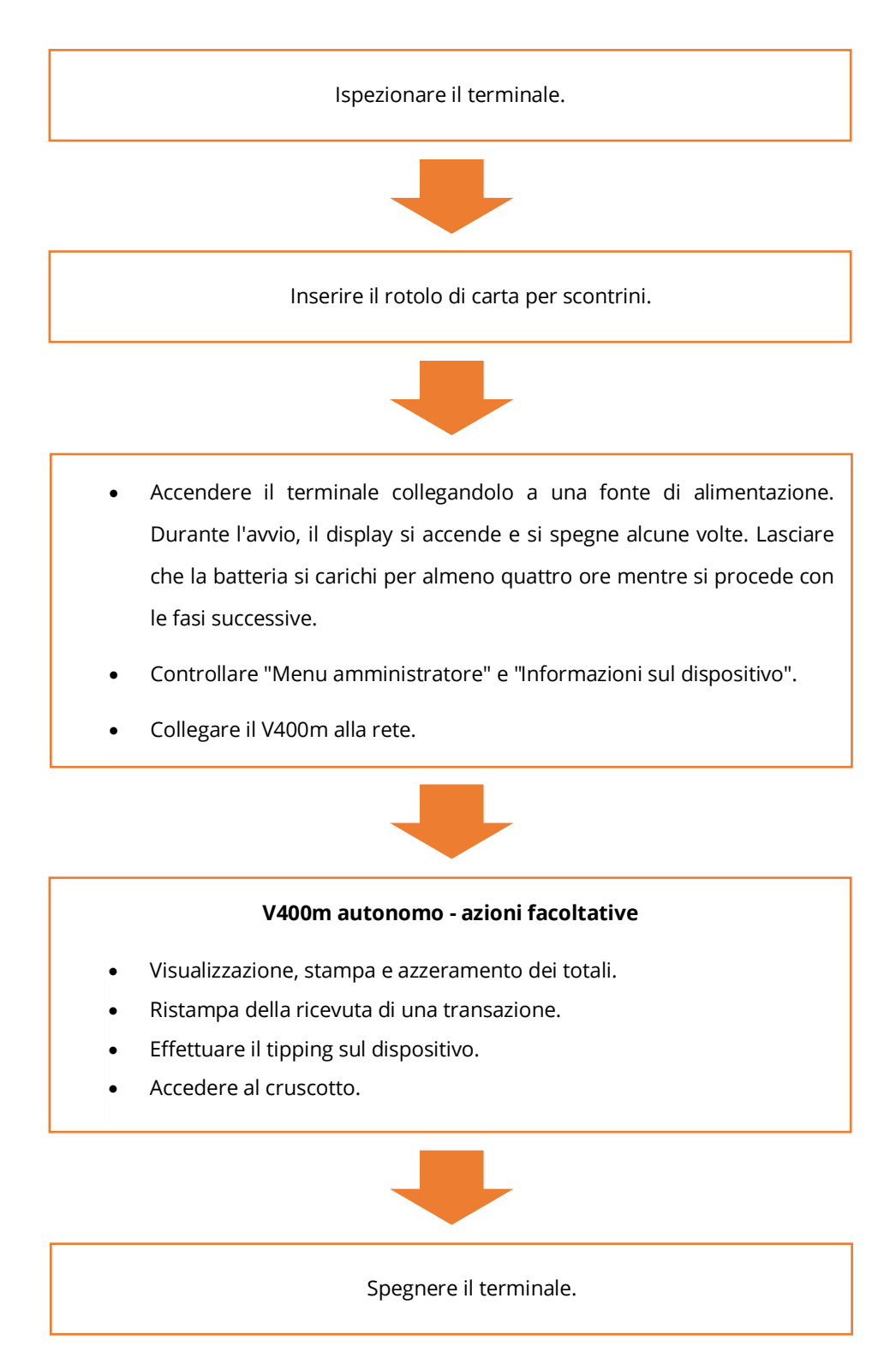

Una volta completati questi passaggi, sarete pronti ad accettare ed elaborare i pagamenti!

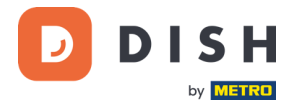

# <span id="page-6-0"></span>**2.3 ISPEZIONE DEL TERMINALE<sup>1</sup>**

Poiché i terminali di pagamento elaborano i dati sensibili delle carte, è fondamentale verificare che il terminale ricevuto sia quello corretto e non sia stato manomesso.

- 1. Verificare la scatola contenente il terminale:
	- a. Non sia stata aperta.
	- b. Il sigillo di sicurezza, costituito da un'etichetta rossa con un codice a barre e un numero univoco, rimanga intatto e ben fissato sul coperchio della scatola.

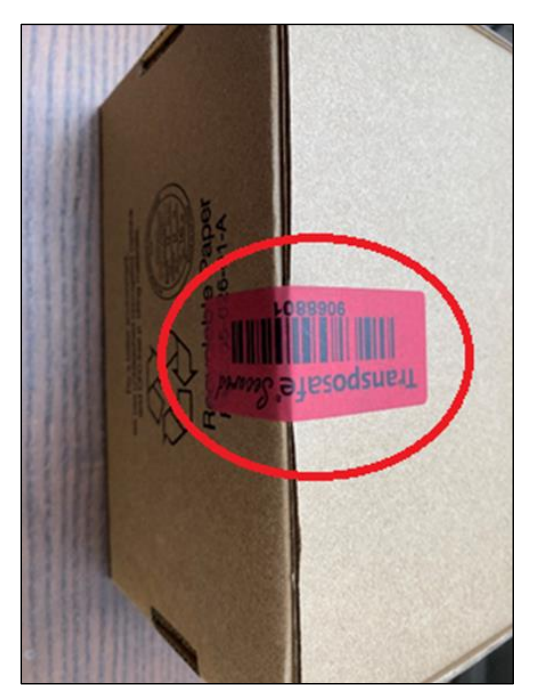

2. Rompere il sigillo di sicurezza, estrarre il terminale dalla scatola e verificare se il **numero di serie (S/N)** del terminale corrisponde al numero di serie della scatola.

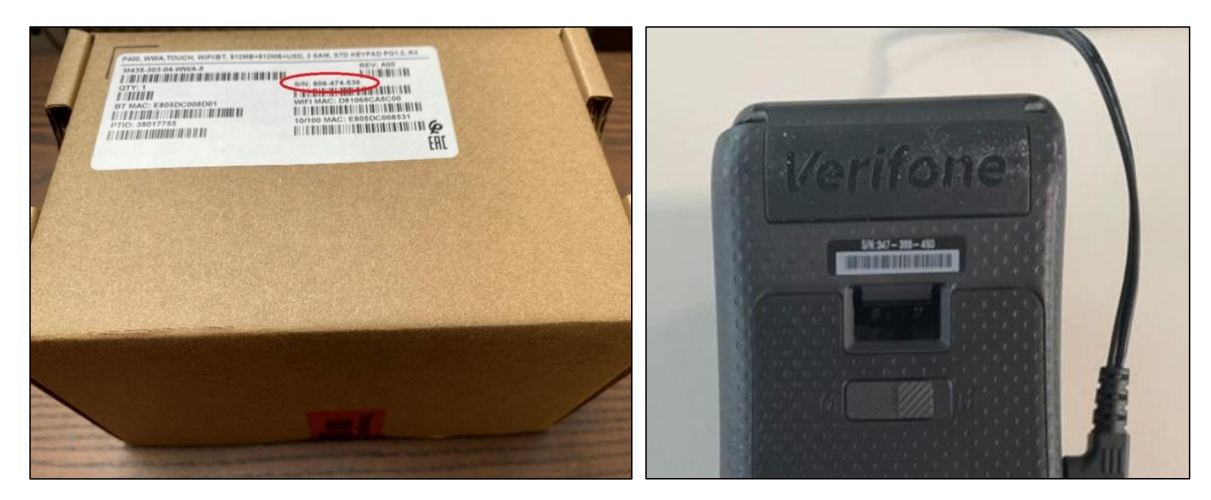

<sup>1</sup> Le immagini sono solo di riferimento. Il modello reale può variare a seconda della scelta del vostro acquisto.

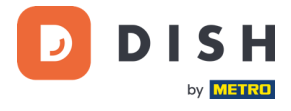

3. Controllare che il terminale non sia stato manomesso. Verificare la presenza di sigilli o viti mancanti, fili o etichette aggiuntive, fori nel dispositivo e qualsiasi cosa inserita o attaccata a qualsiasi parte del terminale.

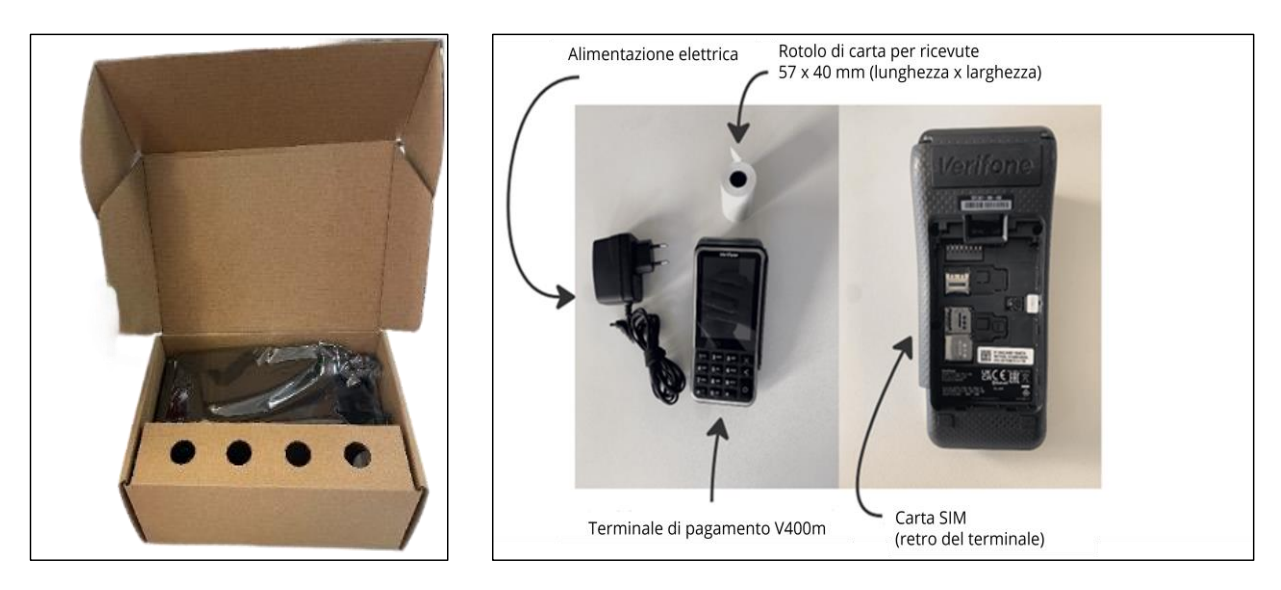

Se uno qualsiasi dei controlli di cui sopra non riesce, contattare immediatamente il nostro gruppo di assistenza DISH all'indirizzo [www.dish.co/contact.](https://www.dish.co/contact/)

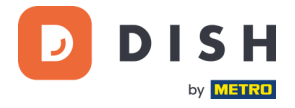

# <span id="page-8-0"></span>**2.4 INSERIMENTO DEL ROTOLO DI CARTA PER RICEVUTE<sup>1</sup>**

1. Tirare verso l'alto il fermo dello scomparto della carta e abbassare il coperchio.

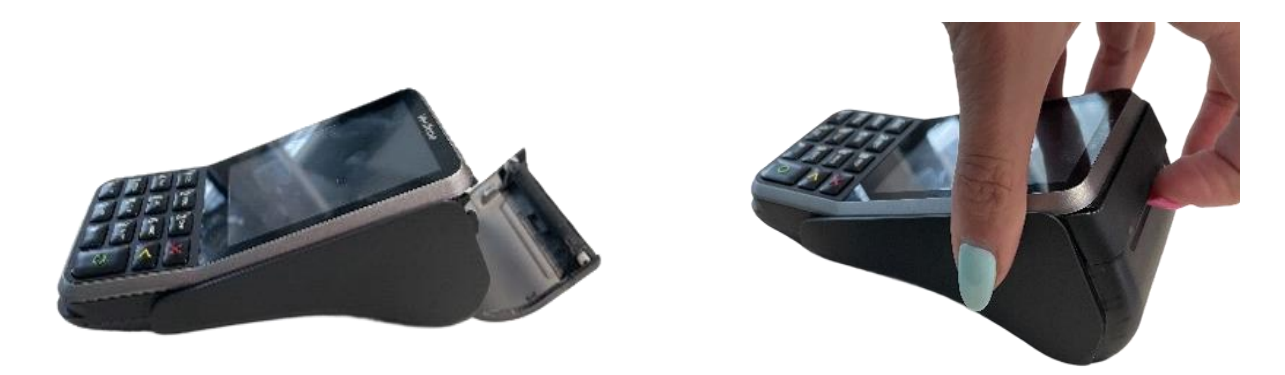

2. Inserire il rotolo di carta posizionandolo nel terminale e assicurarsi che la carta sporga leggermente.

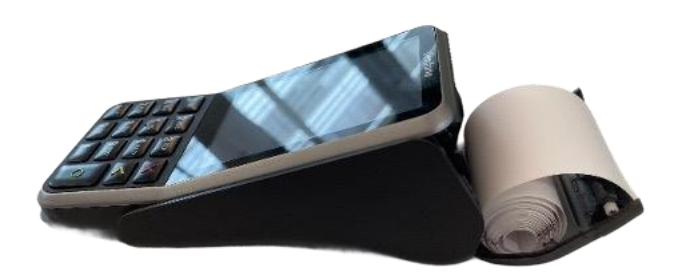

3. Chiudere il coperchio dello scomparto del rotolo di carta.

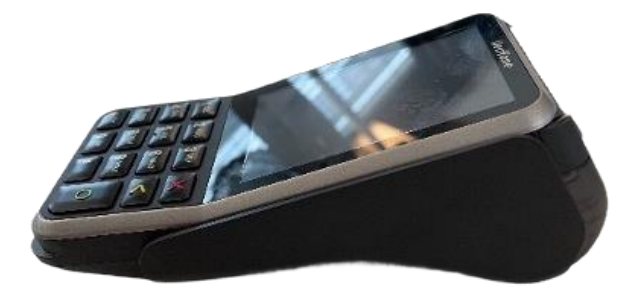

<sup>1</sup> Le immagini sono solo di riferimento. Il modello reale può variare a seconda della scelta del vostro acquisto.

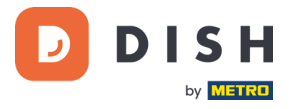

# <span id="page-9-0"></span>**2.5 INSTALLAZIONE DEL TERMINALE**

Se si accende il Terminale di pagamento V400m per la prima volta o dopo che è rimasto spento per molto tempo, potrebbe effettuare una chiamata di manutenzione per sincronizzare la configurazione e aggiornare il software. Questa operazione può richiedere da 10 a 20 minuti.

# <span id="page-9-1"></span>**2.5.1 ACCENDERE IL TERMINALE**

- Collegare il terminale all'alimentazione.
	- o
- Tieni premuto il tasto **Conferma** finché il display non si accende. Il livello di carica della batteria deve essere sufficientemente elevato per consentire l'accensione del terminale.

Durante l'avvio, il display si accende e si spegne alcune volte.

Quando il terminale è collegato all'alimentazione, la batteria inizierà a caricarsi. Un'icona nella parte superiore del display indica il livello di carica della batteria. Lasciare caricare la batteria per almeno quattro ore mentre si procede con i passaggi successivi.

# <span id="page-9-2"></span>**2.5.2 MENU AMMINISTRATORE**

Controllare il "Menu amministratore": il Menu amministratore del terminale vi servirà per varie operazioni.

Per aprire il Menu amministratore:

- 1. Selezionare **9** e quindi il tasto **Conferma**.
- 2. Immettere il codice di accesso al Menu amministratore e selezionare il tasto Conferma. **Per ottenere il codice di accesso,** chiamare il Team di assistenza DISH all'indirizzo [www.dish.co/contact.](https://www.dish.co/contact/)

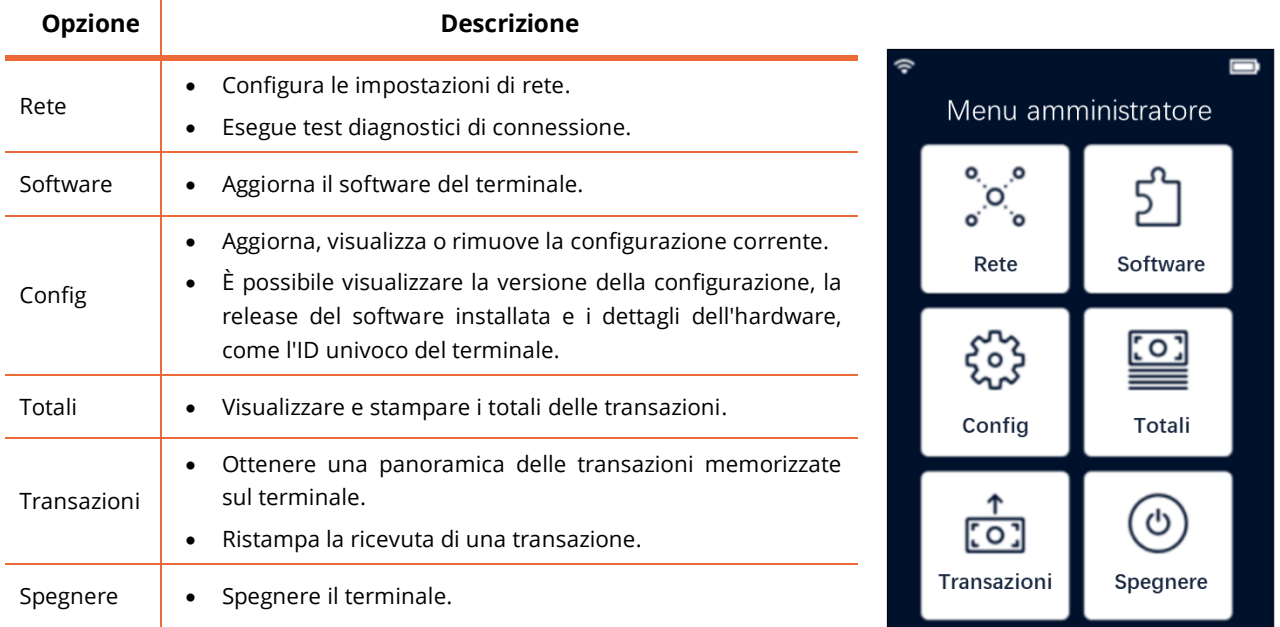

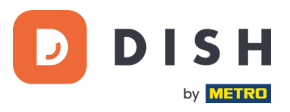

#### <span id="page-10-0"></span>**2.5.3 INFORMAZIONI SUL DISPOSITIVO**

Per visualizzare le informazioni sul terminale:

• Selezionare **5** e poi il tasto **Conferma**.

Viene visualizzata una schermata simile a quella mostrata qui, con:

- Modello, numero di serie e indirizzo IP del terminale.
- Versione del software e versione della configurazione attualmente utilizzata dal terminale.
- Conto commerciale e negozio di appartenenza del terminale.
- Un pulsante per mostrare un codice QR con informazioni sul dispositivo. Quando si contatta il gruppo di assistenza DISH tramite [www.dish.co/contact,](https://www.dish.co/contact/) è possibile che venga richiesta la scansione di questo codice QR.

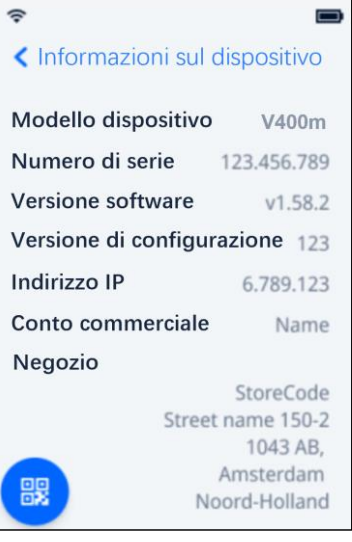

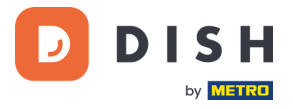

# <span id="page-11-0"></span>**2. 6 C ON N E TTER SI A LL A R E TE**

# <span id="page-11-1"></span>**2.6.1 UTILIZZO DI V400M - COLLEGATO A DISH POS / DISH POS LITE POS LITE**

Quando il Terminale di pagamento V400m, come parte di DISH Pay, viene utilizzato come componente aggiuntivo e collegato a DISH POS / DISH POS Lite, la configurazione della rete per questo dispositivo verrà eseguita dal nostro team di assistenza DISH.

• È sufficiente accendere il V400m per collegarlo automaticamente alla rete locale.

## <span id="page-11-2"></span>**2.6.2 UTILIZZO DI V400M - COME TERMINALE AUTONOMO**

Quando si utilizza il Terminale di pagamento V400m come terminale indipendente, **NON** collegato a DISH POS/ DISH POS Lite, collegare il dispositivo alla rete locale tramite Wi-Fi seguendo le seguenti istruzioni:

- **Connettersi al Wi-Fi**
- 1. Sul display del terminale, selezionare **Configura rete**.
- 2. Selezionare **Wi-Fi**.
- 3. Attivare l'interruttore a levetta del **Wi-Fi**.
- 4. Selezionare l'icona **+** per aggiungere una rete. Il terminale esegue una scansione delle reti Wi-Fi disponibili.
- 5. Scegliere la rete desiderata dall'elenco e inserire la password Wi-Fi oppure selezionare **Aggiungi manualmente** e inserire il nome (SSID) della rete Wi-Fi e la password del Wi-Fi.
- 6. Selezionare il segno di spunta per confermare. Il terminale imposta automaticamente la rete come predefinita e vi si connette. A questo punto, nella parte superiore del display compare l'icona Wi-Fi.

## <span id="page-11-3"></span>**2.6.3 CAMBIARE IL WI-FI**

Una volta che il terminale è stato collegato, come descritto nei punti [2.6.1](#page-11-1) o [2.6.2,](#page-11-2) se è necessario modificare l'utilizzo del Wi-Fi, seguire le istruzioni riportate di seguito:

- 1. Accedere a[l Menu amministratore.](#page-9-2)
- 2. Selezionare **Rete** > **Wi-Fi**. A questo punto è possibile:
	- Attivare o disattivare il Wi-Fi utilizzando l'interruttore a levetta **Wi-Fi**.
	- Modificare le impostazioni IP.
	- Aggiungere un'altra rete come descritto sopra.

## <span id="page-11-4"></span>**2.6.4 FAILOVER CELLULARE**

Sia per la versione [2.6.1](#page-11-1) che per la [2.6.2,](#page-11-2) il Terminale di pagamento V400m può passare automaticamente all'elaborazione dei pagamenti tramite connessione cellulare quando la connessione a Internet si interrompe. Per questo è necessario avere un abbonamento alla carta SIM per il proprio terminale.

In caso di dubbi, contattare il nostro team di assistenza DISH all'indirizzo [www.dish.co/contact.](https://www.dish.co/contact/)

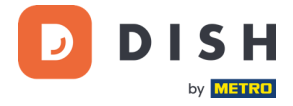

# <span id="page-12-0"></span>**2. 7 A UTON OMO - A ZI ONI FA C OL TA TI VE<sup>1</sup>**

Quando si utilizza il Terminale di pagamento V400m come terminale indipendente, **NON** collegato a DISH POS/ DISH POS Lite, è possibile eseguire le seguenti operazioni.

## <span id="page-12-1"></span>**2.7.1 VISUALIZZAZIONE, STAMPA E AZZERAMENTO DEI TOTALI**

Il terminale può generare un report sui totali, fornendo una panoramica degli importi totali per vendite, rimborsi, mance (mance) e cancellazioni elaborati dal terminale dall'ultimo ripristino del report. Reimpostando il report, è possibile utilizzare questa funzionalità per ottenere i totali giornalieri o i totali dei turni.

#### **a. Ottieni il report sui totali:**

- 1. Vai a [Menu amministratore.](#page-9-2)
- 2. Seleziona **Totali.**
- 3. Seleziona un'azione:
	- **Visualizza:** mostra il report Totali per il periodo mostrato nella parte superiore del report.
	- **Stampa** > **Sì:** stampa il rapporto Totali. (Facoltativo) Per azzerare il contatore dopo aver stampato i totali (giorno o turno), selezionare **Sì**  quando richiesto con **Azzerare totali?**
	- **Reimposta** > **Sì:** avvia un nuovo periodo di reporting. I totali del periodo precedente non vengono più visualizzati.

#### **b. Ripristino automatico**

Per reimpostare automaticamente i totali ogni giorno a un'ora specifica, contattare il nostro team di supporto DISH all'indirizzo [www.dish.co/contact.](https://www.dish.co/contact/)

## <span id="page-12-2"></span>**2.7.2 RISTAMPA DELLA RICEVUTA DI UNA TRANSAZIONE**

Per stampare un'altra copia della ricevuta dell'acquirente o del commerciante per una transazione specifica:

- Vai a[l Menu amministratore.](#page-9-2)
- Seleziona **Transazioni**.
- Seleziona la transazione per la quale desideri ristampare una ricevuta.
- Seleziona **Ricevute**, quindi la ricevuta che desideri stampare: **Ricevuta acquirente** o **Ricevuta commerciante.**
- Seleziona **Stampa**.
- Selezionare **Annulla** per tornare al punto in cui è possibile selezionare e stampare l'altra ricevuta oppure selezionare **Annulla** ripetutamente fino alla chiusura del Menù Amministrazione.

Copyright © DISH Digital Solutions GmbH **Pagina 13** 

<sup>1</sup> Queste azioni si applicano solo quando il terminale DISH Pay non è collegato al DISH POS o al DISH POS Lite.

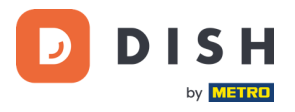

#### <span id="page-13-0"></span>**2.7.3 RIBALTAMENTO SUL DISPOSITIVO**

Il terminale ha una funzione di ribaltamento integrata. Ciò consente ai tuoi ospiti di pagare le mance senza contanti tramite il terminale di pagamento.

- 1. Aggiungi l'importo che deve essere pagato sul tuo terminale.
- 2. Apparirà la schermata delle mance (vedi immagine).
- 3. Lascia che il cliente scelga l'importo che vuole lasciare.
- 4. Utilizza la carta o il telefono del tuo cliente per pagare sul terminale.
- 5. La ricevuta del pagamento verrà stampata automaticamente.
- 6. L'importo della mancia sarà indicato sulla ricevuta.

La funzione di mancia è impostata per impostazione predefinita. Se desideri modificarlo, contatta il nostro team di supporto DISH all'indirizzo [www.dish.co/contact.](https://www.dish.co/contact/)

# <span id="page-13-1"></span>**2.7.4 CRUSCOTTO<sup>1</sup>**

L'accettazione delle transazioni è un aspetto cruciale della vostra attività e il monitoraggio del fatturato delle carte è altrettanto importante. Rimanete informati collegandovi al vostro Dashboard, dove potrete monitorare le transazioni, i pagamenti e altre informazioni relative al conto.

Per farlo, accedete al vostro account dish.co e accedete alla Dashboard cliccando su DISH Pay:

- 1. Collegarsi [a dish.co.](https://www.dish.co/)
- 2. Accedere al proprio account dish.co utilizzando le proprie credenziali.
- 3. Selezionare **DISH Pay**.

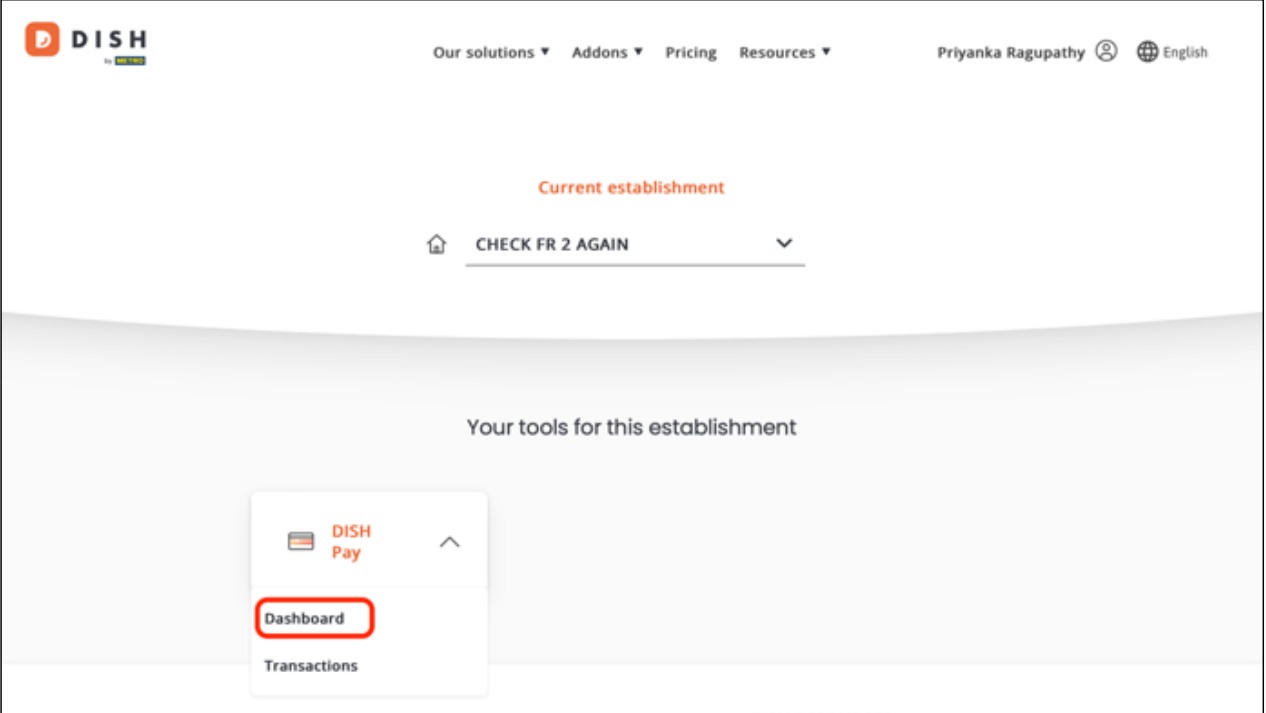

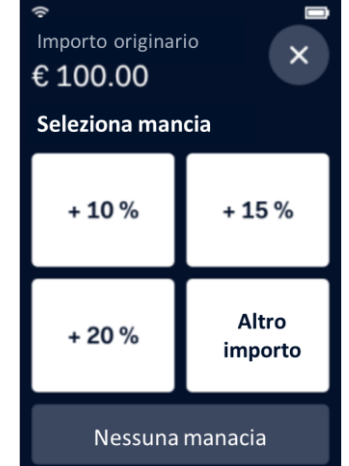

<sup>&</sup>lt;sup>1</sup> Il cruscotto potrebbe essere disponibile in futuro per i terminali DISH Pay, quando sono collegati a DISH POS o DISH POS Lite.

Copyright © DISH Digital Solutions GmbH **Pagina 14** and Copyright © DISH Digital Solutions GmbH

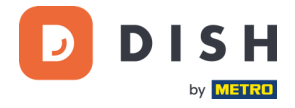

- 4. Fare clic su **Dashboard**.
- 5. Selezionare **Transazioni** sul lato sinistro dello schermo per accedere alle informazioni pertinenti.
- 6. Esaminare i dati, personalizzare ed esportare i rapporti, se necessario.

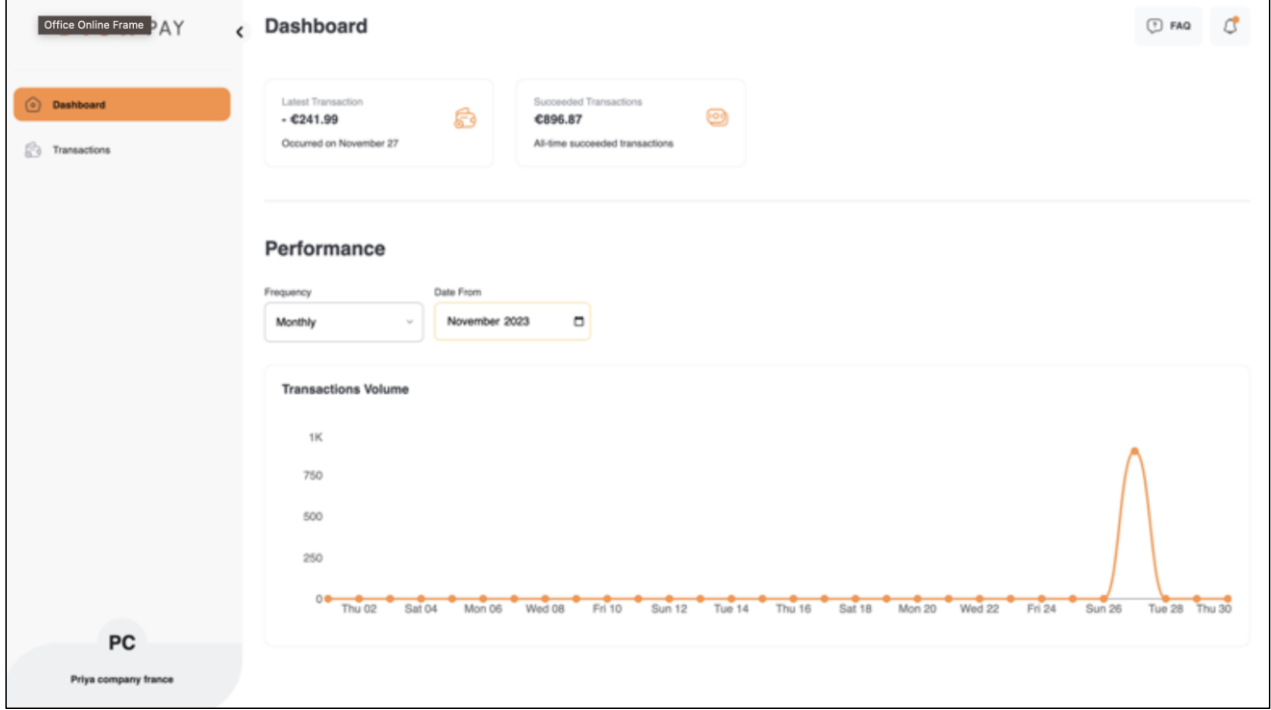

Per ulteriori informazioni, consultare il sito [DISH Support](https://support.dish.co/article/72q1qnwlen-dish-pay-dashboard-guidelines) (è richiesto il login). Per ulteriori domande, contattare il nostro team di assistenza DISH all'indirizzo [www.dish.co/contact](https://www.dish.co/contact/).

# <span id="page-14-0"></span>**2.8 SPEGNERE IL TERMINALE**

Per spegnere il terminale:

- Accedere a[l Menu amministratore](#page-9-2) e selezionare **Spegnere**. o
- Tenere premuto il tasto **Annulla** finché (dopo 5-20 secondi) il display non si spegne.

# <span id="page-14-1"></span>**2.9 CHIEDERE ASSISTENZA**

Se si verifica un problema con il terminale di pagamento e non si riesce a risolverlo da soli, contattare il Team di assistenza DISH all'indirizzo [www.dish.co/contact](https://www.dish.co/contact/) fornendo le seguenti informazioni:

- Numero di serie del terminale: questo numero è disponibile nelle [Informazioni sul dispositivo](#page-10-0) e stampato sul retro del terminale (ad esempio, S/N: 123-456-789).
- Descrizione del problema: fornire una descrizione dettagliata del problema. Se riguarda il processo di pagamento o una transazione specifica, indicare l'ora esatta e l'importo della transazione.
- Riferimento PSP della transazione, se disponibile.